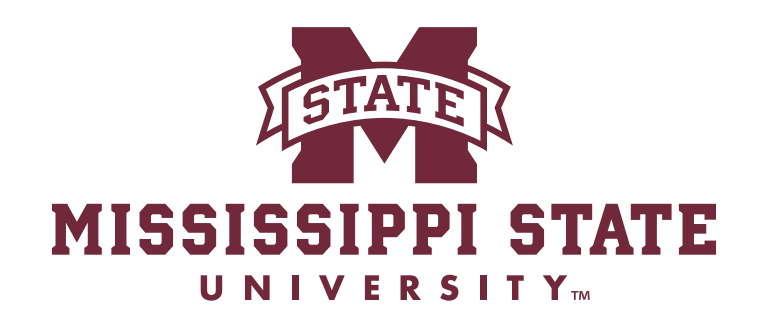

## **EXTENSION**

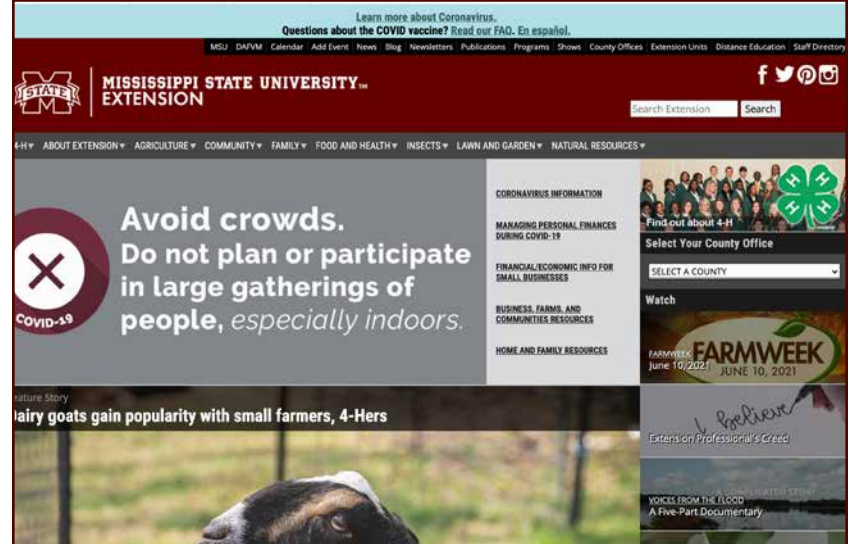

## **Extension Web Tutorials Submit an Event**

For changes, additions, or updates to the Extension website or to schedule web training, email webteam@ext.msstate.edu or call Art Shirley at 662.325.0547.

## **You'll need your NET ID and password to log in to fill out the form.**

## **Submit an Event**

To submit an event for the Extension website calendar, first go to www.extension.msstate.edu. Once there, click the Add Event tab in the black navigation bar near the top of the page.

This will take you to the Add an Event page. In order to fill out the event form, you will need to log in.

Click the "login" text link.

Clicking that link takes you to the Central Authentication Service (CAS) page. Log in as you always do with your NET ID and password.

NOTE: You must be an Extension employee to access the website. You will also need a web account set up. If you can log in through CAS but still can't get into the website, email webteam@ext.msstate.edu and provide your NET ID. We don't need your password.

A succesful login results in seeing the form on the Add an Event page.

Fill this out as you would most online forms.

On the next page, we'll look at some things that are good to know.

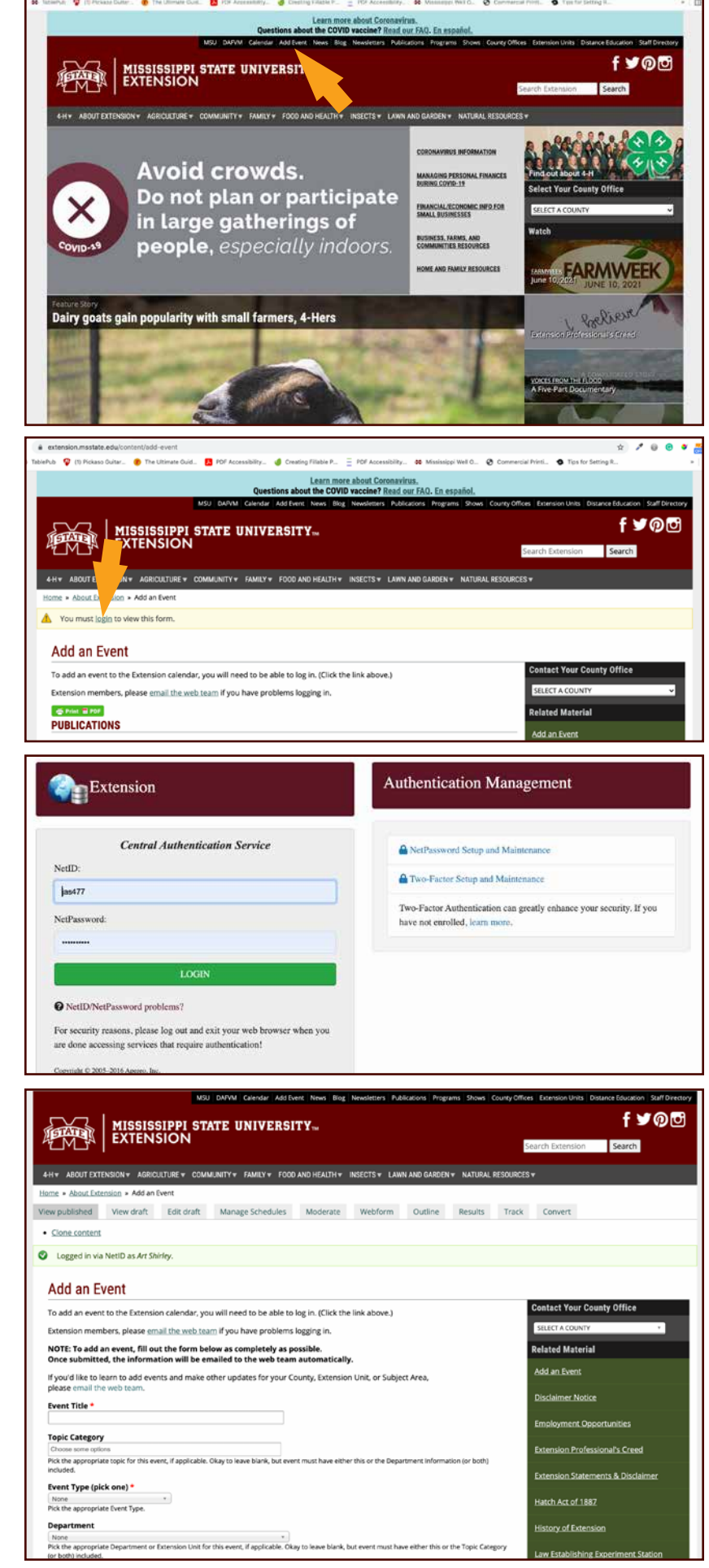

Some fields, such as the Event Title (A), allow any text to be typed into the blank.

Other fields have a list of specific items that need you will select and click. The Topic Category (B) is a dropdown list that corresponds to the subject area items shown in the main navigation of the website.

Clicking one or more of these will make your event show on those topic pages.

The Department drop down (C) works the same way, adding those events to the department page, but you can choose only one department per field. An option to add a second department appears after you've added the first one.

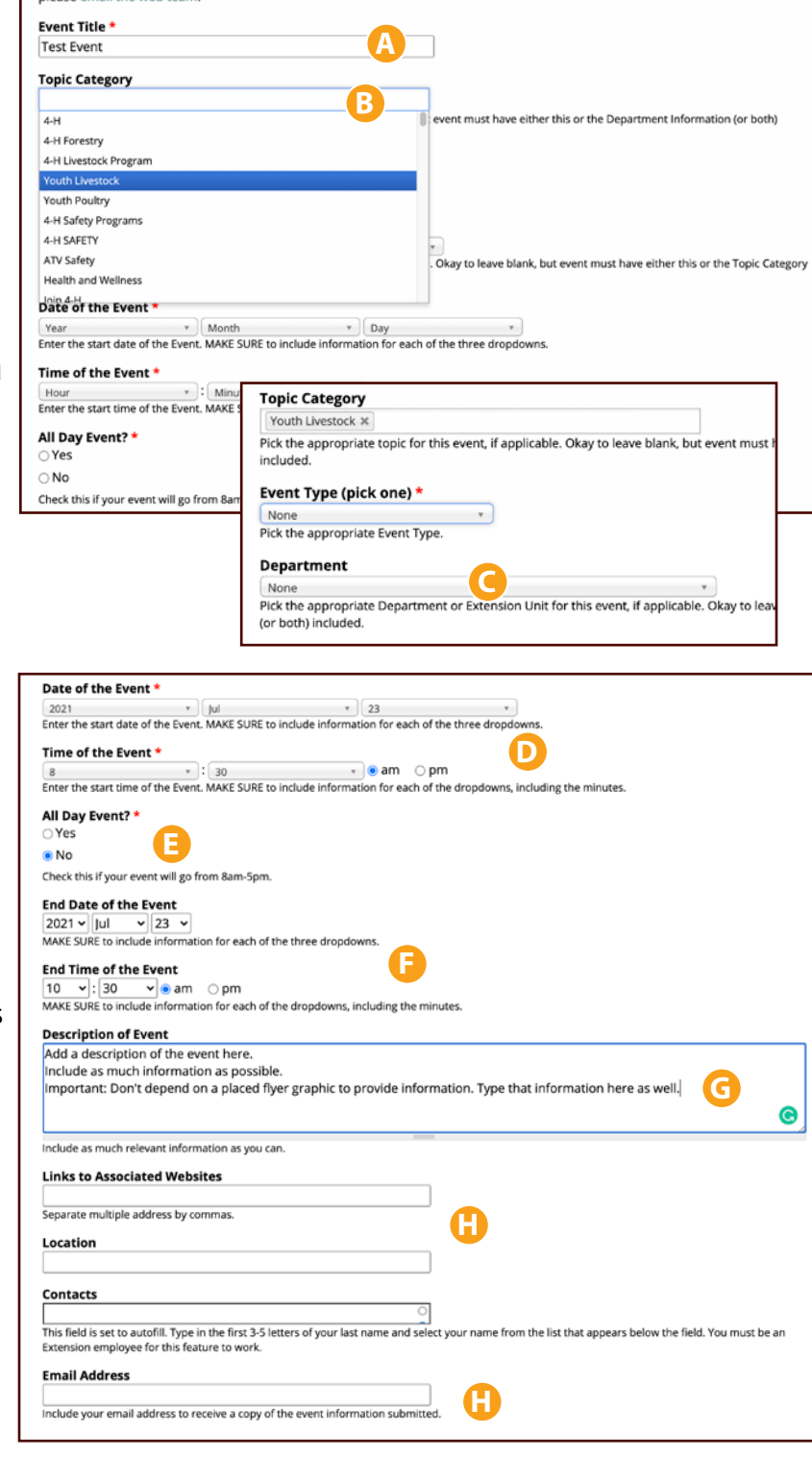

Fields with a list of specific items to select include Topic Category, Event Type, Date of the Event, and Time of the Event.

NOTE: You must enter info into each drop-down for Date and Time (D). For example, if an event starts at 8 a.m., you must enter the minutes as :00 rather than leaving it blank.

Also, you can choose to have an event listed as an all day event or not (E). If you select No, you will see fields for both the End Date and End Time (F). You must enter the information for all of those drop-downs, even if the date is the same.

In the Description of Event (G), include as much information as possible.

NOTE: You must type the info here. An attached jpeg or flyer does not take the place of this step.

The Links, Locations, and Email Address fields (H) are set up so you can type whatever you need there.

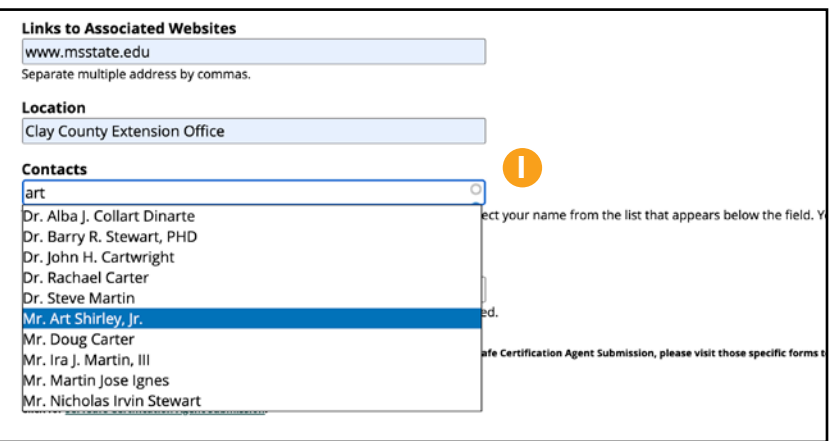

The Contacts field (I) is a drop-down list.

You can type part of the name to search, but you must click the name to add it.

If the contact for the event is not an Extension employee, include that information in the Description (G).

You can attach two files to your Event submission.

These can be images, PDFs or Word, Excel, or PowerPoint files.

To attach a file, click the Choose File button (A) under Attach File.

Navigate to the file you want to upload. Once you find it on your computer, double click the file name. Click the Upload button (C) to load the file.

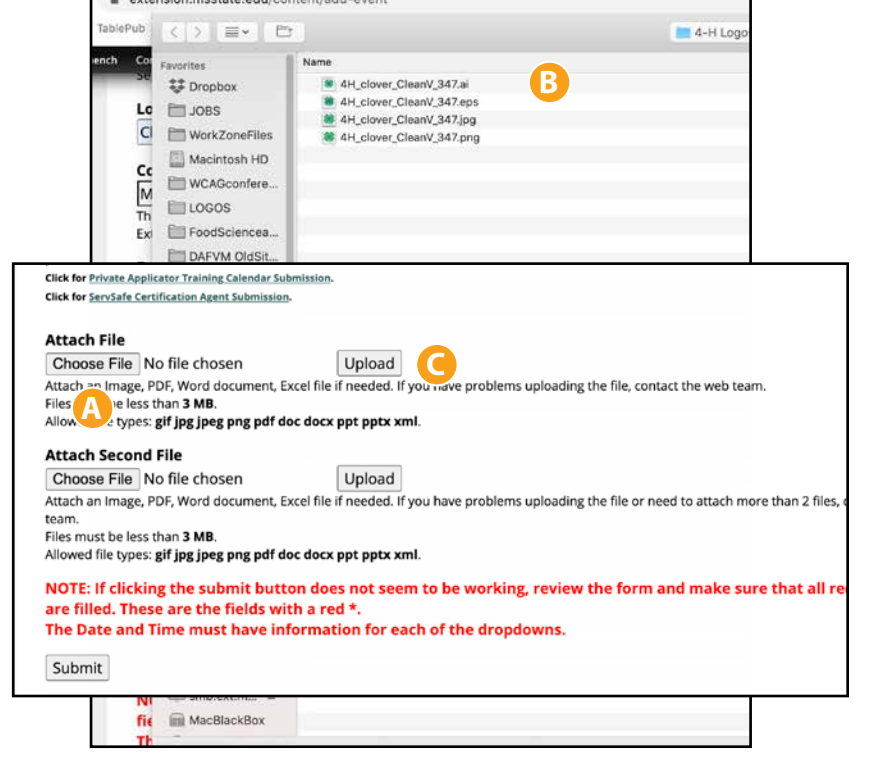

Once you've entered all the information for the form, click the Submit button.

If you get an error message, make sure you have entered all the information, especially in the required fields, that the dates for your event are in the future.

Once it goes through, you'll see a screen thanking you for your submission.

An email with the event information will be sent to the address you entered in the Email Address field, and a copy will go to the web team. The web team will enter the event and send you the URL of the posted event.

If you need to make any changes to the event after it's posted, please email the webteam and include the URL with your list of changes.

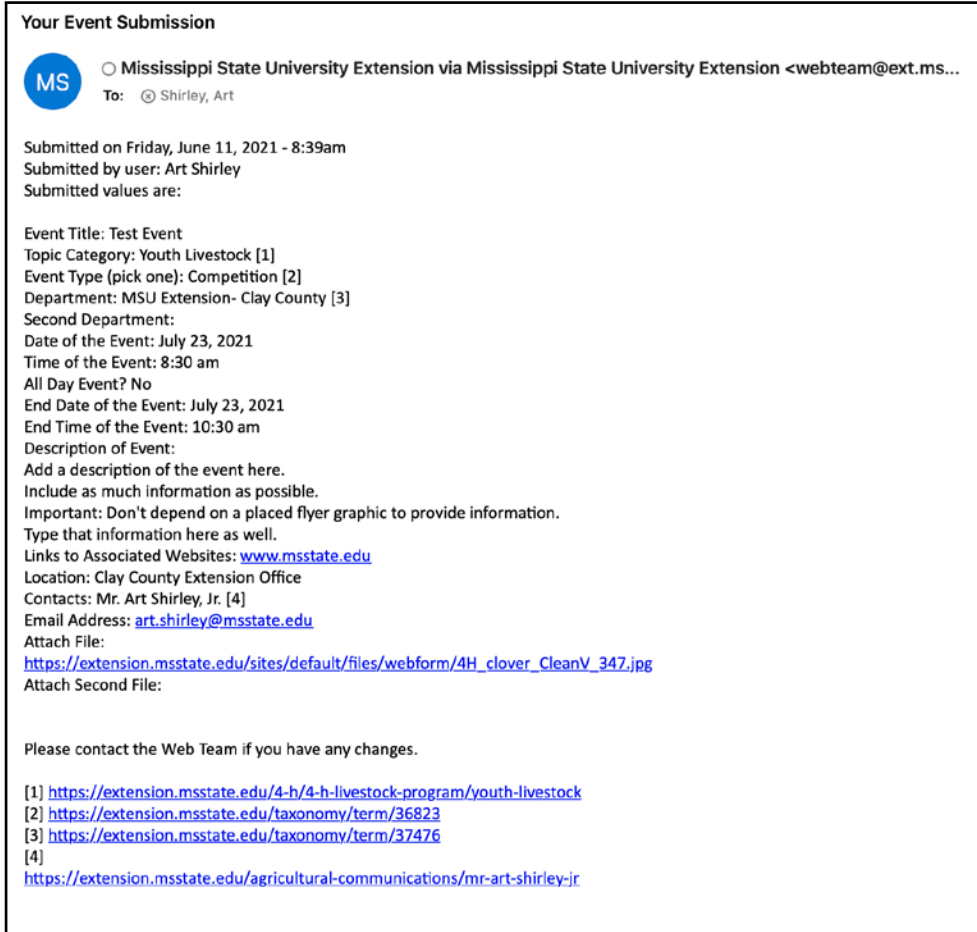